# 北京理工大学

# 指导教师简易操作手册

## 目录

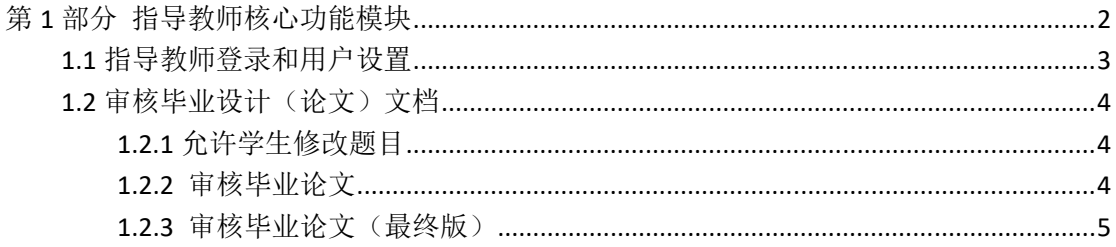

### **第 1 部分 指导教师核心功能模块**

"指导教师"角色的核心功能模块主要包括以下内容:

- →→→1 登录系统和用户设置
- →→→2 审核毕业论文&毕业论文(最终版)
- →→→3 允许学生修改题目

### 1.1 **指导教师登录和用户设置**

★第 1 步:"综合教务系统‐>实践实验‐>论文查重入口" 或 http://bit.co.cnki.net/, 采用统一身份认证方式登录(无需登录 VPN)

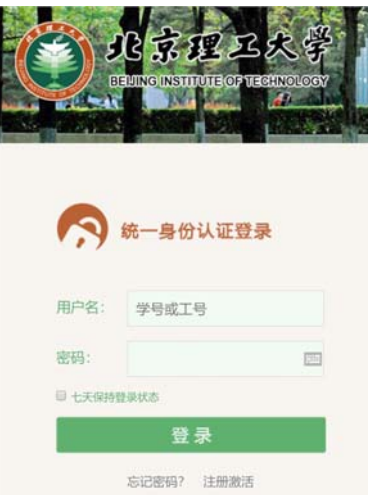

首次登录需要修改密码,该密码并非统一认证登陆的密码,是您可以从校外网址访问毕 设系统的登录密码(初始密码即为您统一认证用户名);

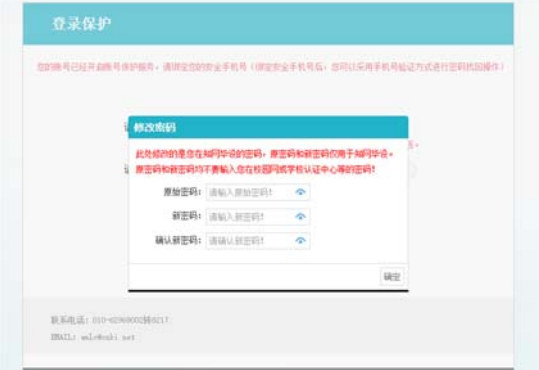

#### 第二种登录方式:校外登录网址

(http://bit.co.cnki.net/Login.html?dp=bit&r=1589420112157&cas=1)

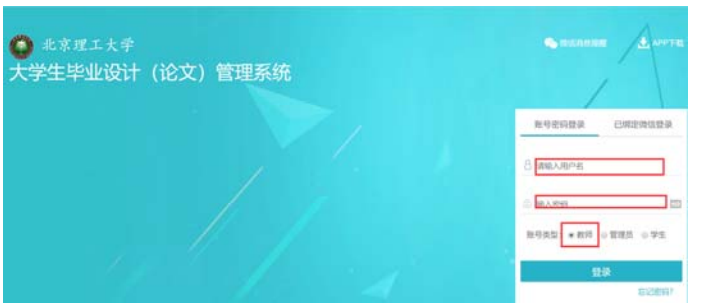

选择"教师"角色,此处密码即为您首次登录是让您更改的密码。 ★第 2 步:选择学年,选择"指导教师"角色进入系统

### 1.2 **审核毕业设计(论文)文档**

#### **1.2.1** 允许学生修改题目

如果学生在论文写作过程中修改过论文题目,请提醒学生在上传论文之前务必在系统中 修改论文题目,使系统内的题目与论文题目一致。教学干事和指导教师可以允许学生自行修 改题目,具体操作如下:

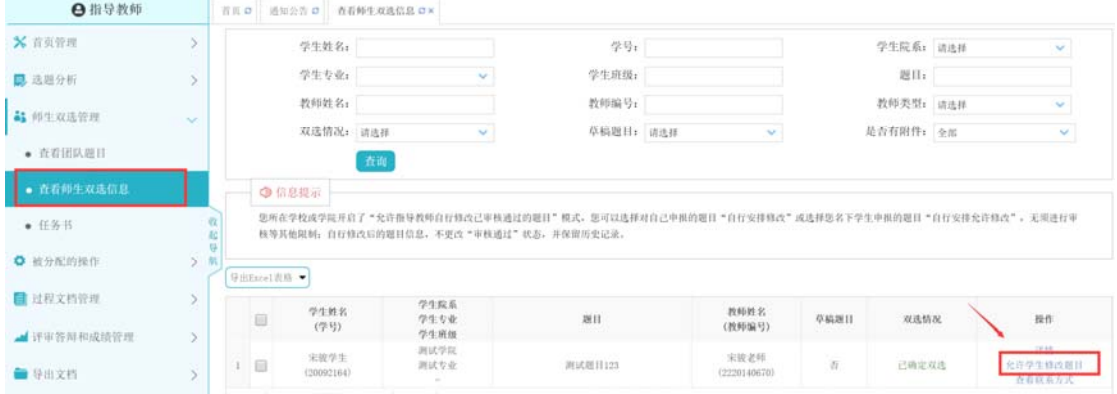

#### **1.2.2** 审核毕业论文

★第 1 步:选择"过程文档管理-审核毕业设计(论文)"打开页面,或者在首页点击"毕 业论文"下的"等待指导教师审核"打开页面;

★第 2 步:根据学生提交情况,选择进行各项操作

\*点击"详细"进入本次提交的文档的页面,可以下载论文或是在线阅读;点击"历史 记录"可以查看历次提交的论文情况;

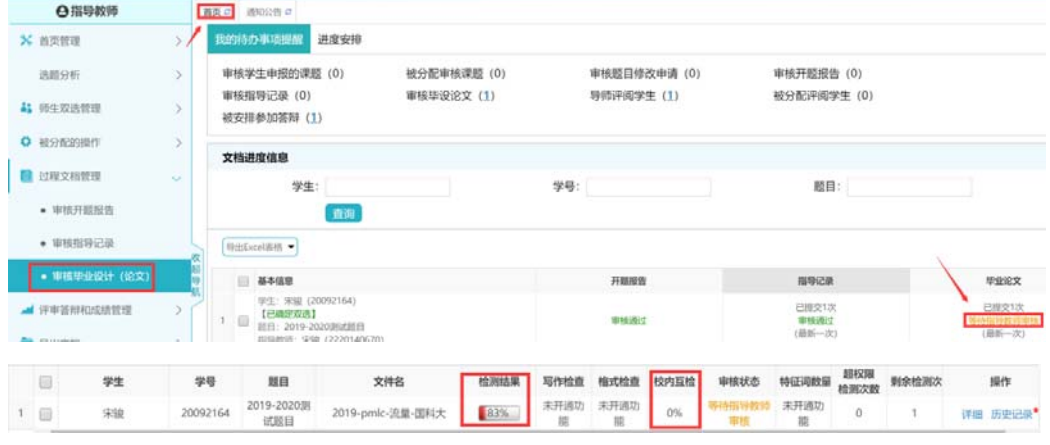

★第 3 步:详情页面操作

\*可以进行的操作有"下载原文"、"进行批注"、"阅读原文"、"查看详细检测结果"

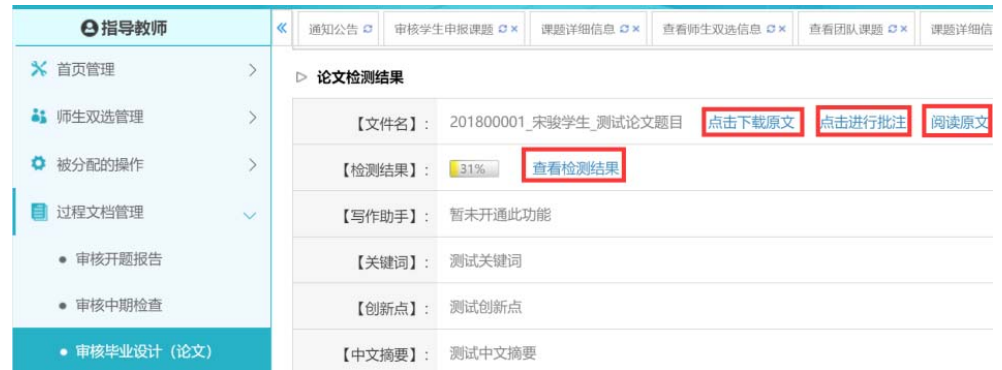

\*目前学校设置的检测模式为"上传即检测" ,

该模式下:学生提交检测的论文,无须指导教师进行确认或者审核,即可进入系统检测 程序。

● 如果未开启时间控制,论文上传成功立即进行检测。

● 如果开启了时间控制,系统将在截止时间到期后开始检测最新提交的那一篇;截止时间 到期前,学生可以多次提交修改版本。

● 已经出具检测结果的不可再被修改或退回

★第 3 步:审核论文

选择"通过"或"不通过",填写审核意见,提交审核

#### **1.2.3** 审核毕业论文(最终版)

操作如 1.2.2

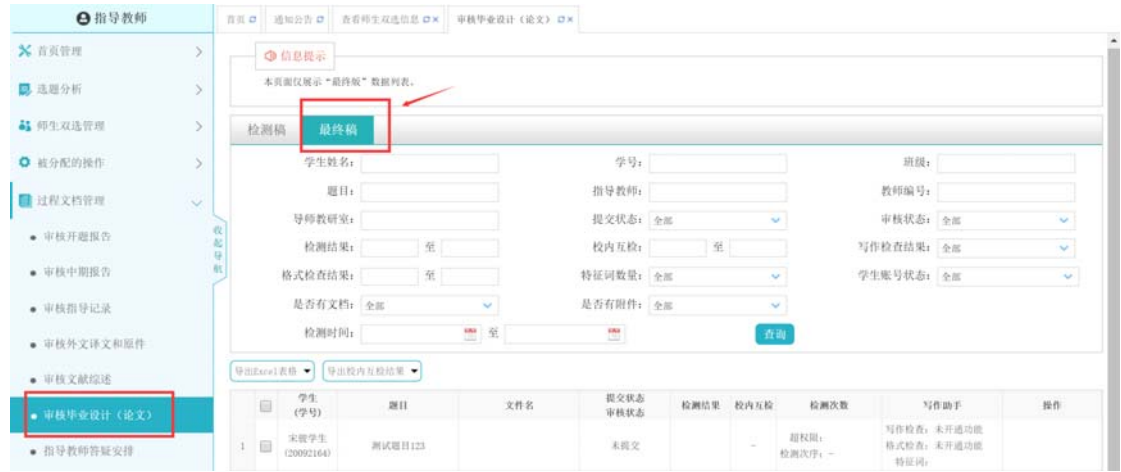